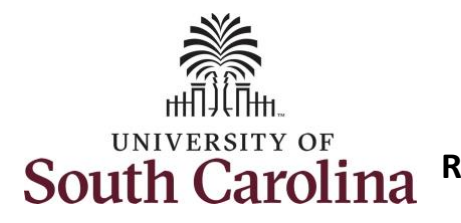

**How to request holiday comp payout on an elapsed timesheet with work order field:**

This job aid outlines how a TL/ABS Approver can request holiday comp payout on an elapsed timesheet with a work order field on behalf of an employee. A TL/ABS approver has the ability to search for employees in their designated department(s) in the Time and Absence Workcenter to include approving, reporting, and viewing activities.

**Navigation:** Employee Self Service > My Workplace/My Homepage > Time and Absence Workcenter

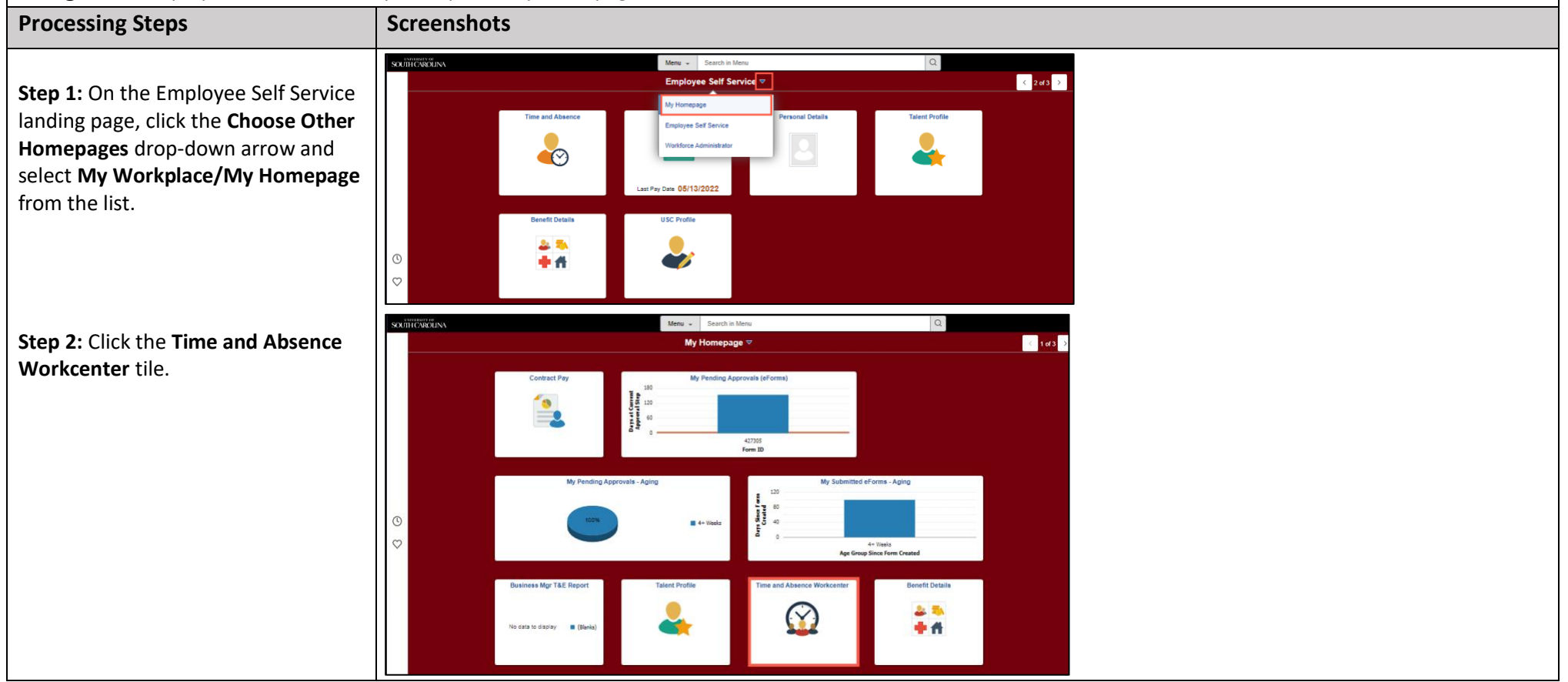

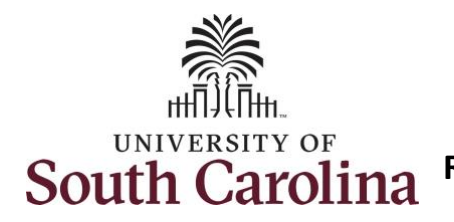

#### **Time and Absence Workcenter**

provides a central area to access the most used time and absence related activities. It enables TL/ABS Approvers to access various pages and keep multiple windows open while doing their daily work.

The activities provided within the Time and Absence Workcenter include Approving, Reporting, viewing time and absence related transactions, queries and reports.

**Step 3:** Click the **Manage Time and Absence** drop-down arrow.

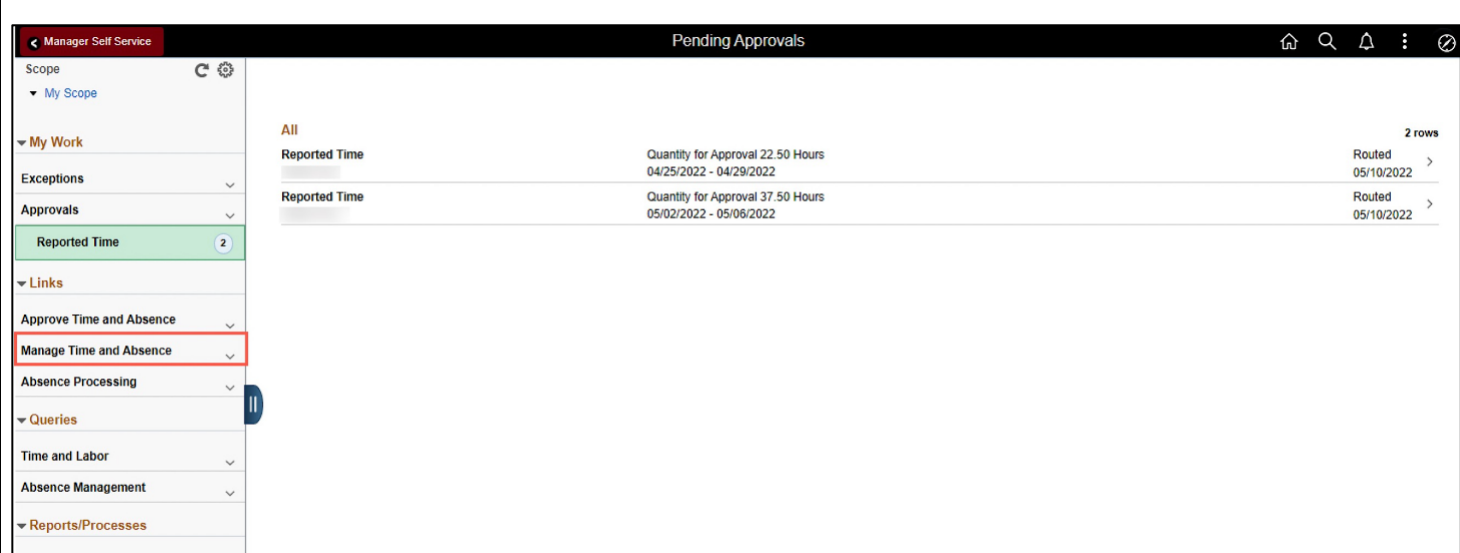

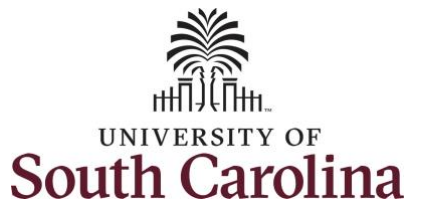

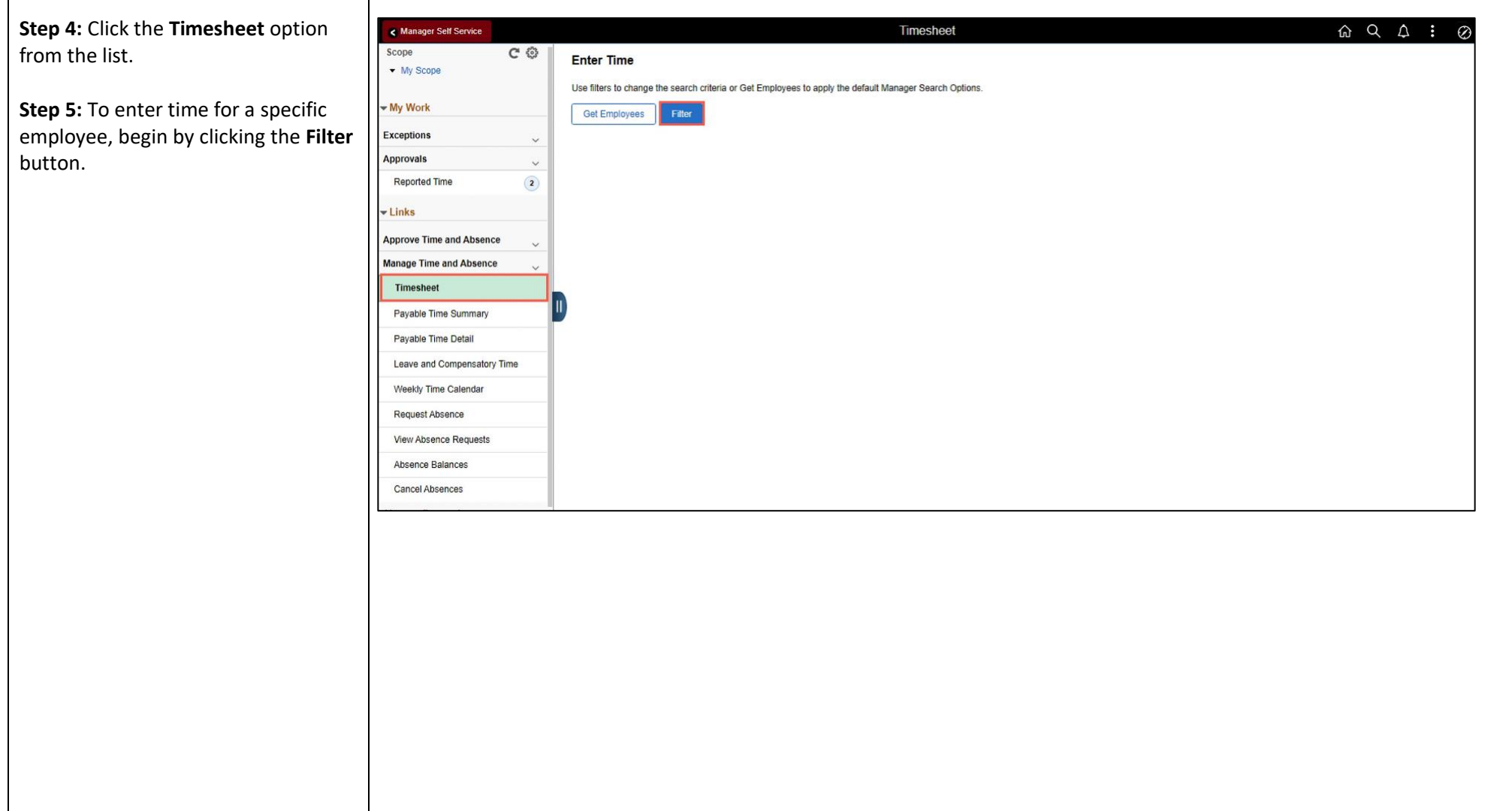

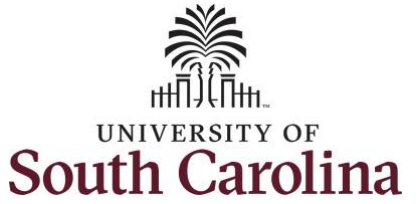

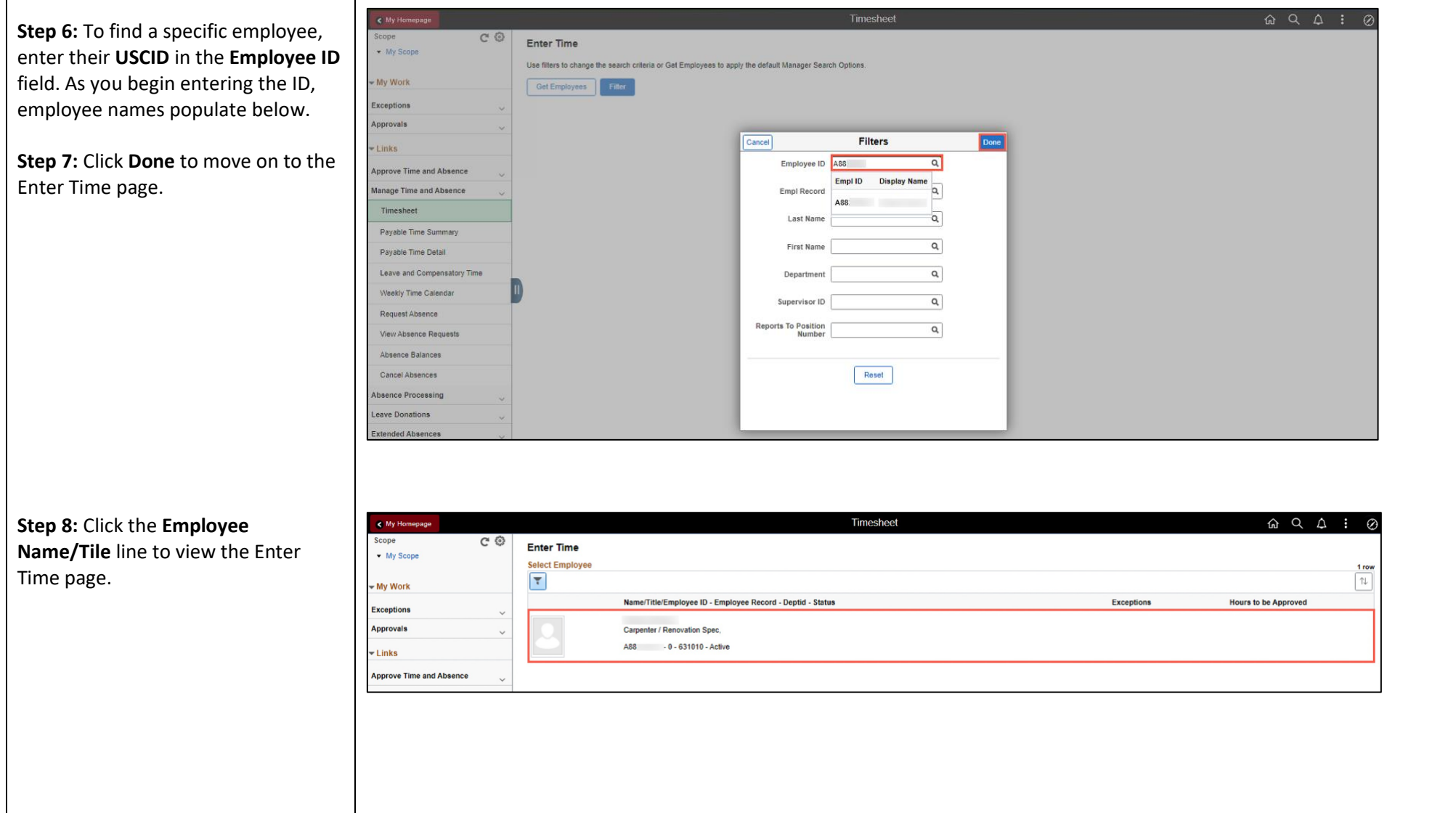

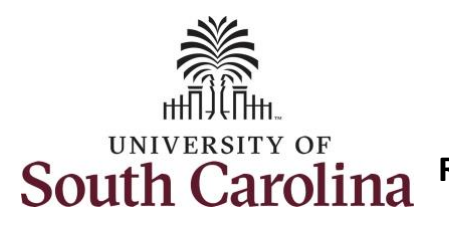

For this example, the employee worked just one work order for the Empl Rec: 0|FTE|Active|631010|Carpenter / Renovation Spec. week of July 3. As the TL/ABS 3 July - 9 July 2022 Approver, you can enter time on Scheduled 37.50 | Reported 0 Hours behalf of employees in your area. Save for Later Submit View Legend<br>Holiday(s): 07/04/2022 - Independence Day **Step 9: Be sure to select the correct** 3-Sunday 5-Tuesday 7-Thursday 8-Friday \*Time Reporting Code 4-Monday 6-Wednesday 9-Saturday Comp Time timesheet for the work week. Use the Scheduled OFI Scheduled 7.5 Scheduled 7.5 Scheduled 7.3 Scheduled OFF cheduled 7. Scheduled 7.5<br>Reported 0 ported 0 Reported 0 **Arrows** to navigate to the orted 0  $\check{ }$ appropriate timesheet.  $\boxed{\circ}$  $\boxed{\circ}$  $\boxed{\circ}$  $\boxed{\circ}$  $\boxed{\circ}$  $\boxed{\circ}$  $\boxed{\circ}$ Comment Notice the holiday is highlight in yellow and under the View Legend link the holiday date and name is spelled out in bold. Empl Rec: 0|FTE|Active|631010|Carpenter / Renovation Spec, **Note**: If an Absence has been requested, 3 July - 9 July 2022 it will appear on the timesheet as a view Weekly Scheduled 37.50 | Reported 0 Hours only row and is not editable on the Save for Later Submit View Legend<br>Holiday(s): 07/04/2022 - Independence Day timesheet. To add another Time Reporting Code row, scroll to the right 3. Sunday 4.Monday 5.Tuesday 6.Wednesday 7. Thursday 8-Friday 9. Saturday Comp Time \*Time Reporting Code and click the plus **+** button. Scheduled 7.5<br>Reported 0 Scheduled 7.5<br>Reported 0 Scheduled 7.5<br>Reported 0 Scheduled 7.5<br>Reported 0 Scheduled 7.5<br>Reported 0 heduled OFF Scheduled OFF eported 0 Reported 0 Begin by selecting the appropriate  $\vert \mathbf{v} \vert$ **Time Reporting Code** (TRC). You can CMPFM - Compensatory - FMLA  $\boxed{\circ}$  $\circ$  $\boxed{\heartsuit}$  $\circ$  $|0\rangle$  $\circ$  $|O|$ CMPML - Compensatory - Military CMPTT - Compensatory Time Taken only have one TRC per line. CMPWC - Compensatory - WC<br>HCTK - Holiday Comp Taken HCTKF - Holiday Compensatory - FMLA<br>HCTKM - Holiday Compensatory - Militar **HCTKW - Holiday Compensatory - WC Step 10:** Click the **Time Reporting Code** drop-down arrow. **Step 11:** Select **REGHR – Regular Hours.** 

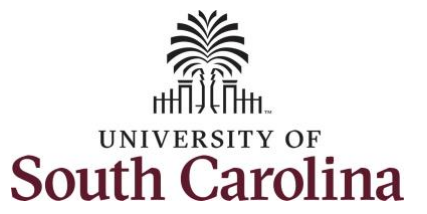

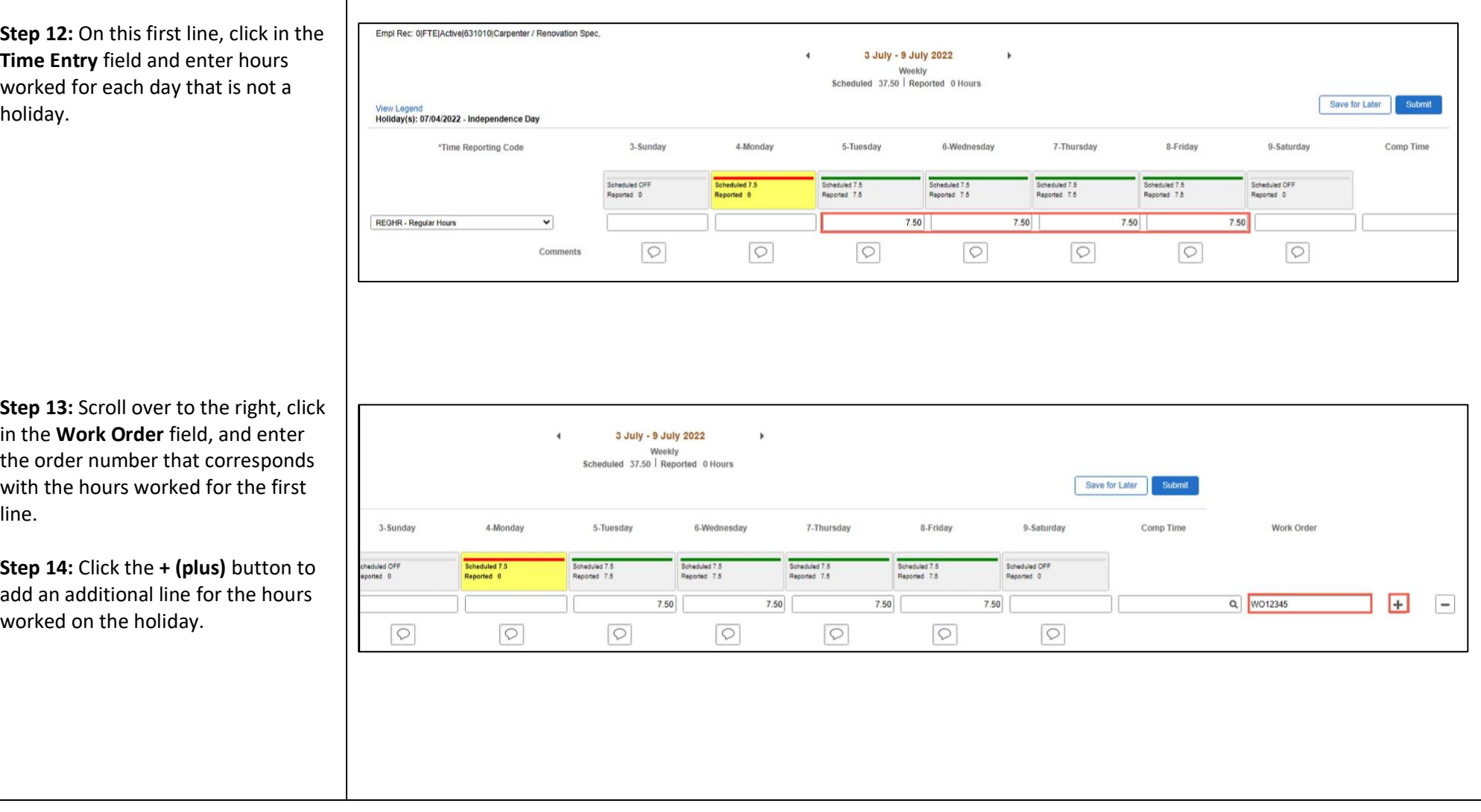

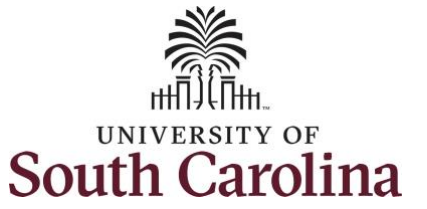

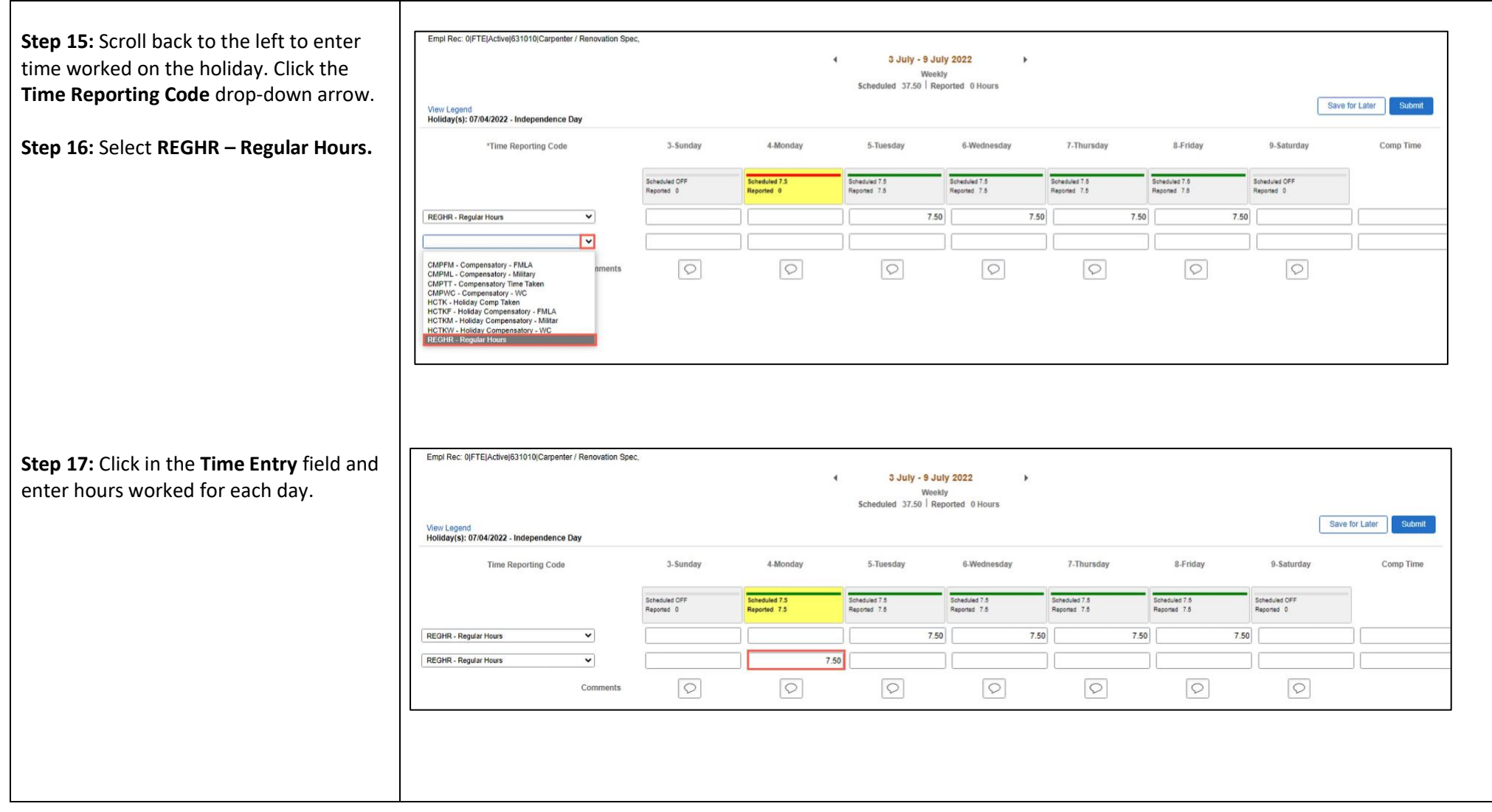

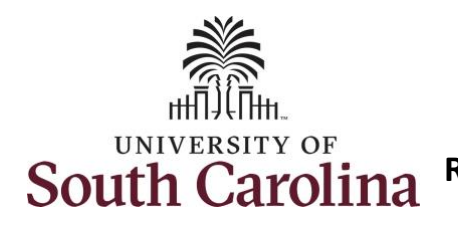

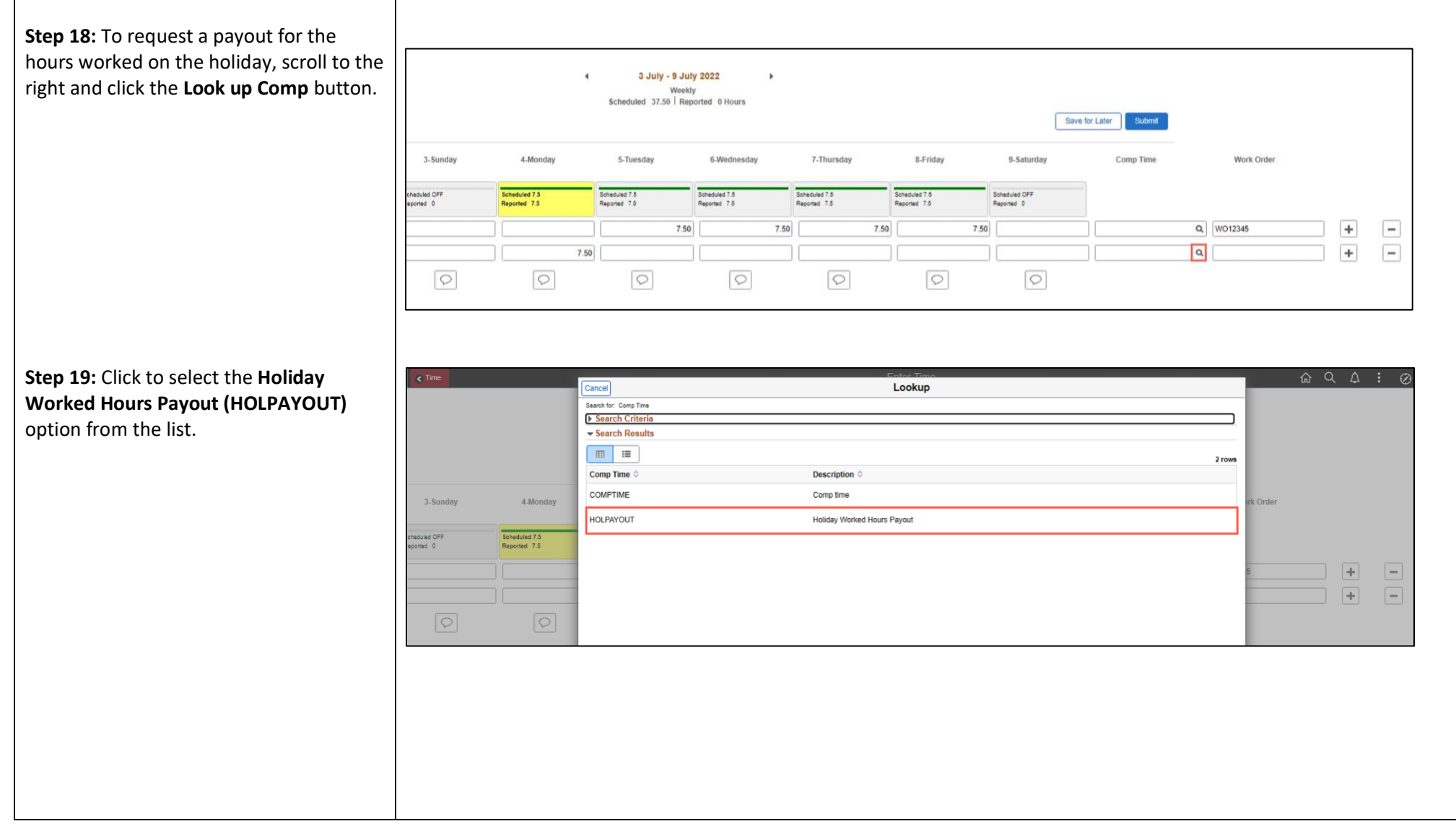

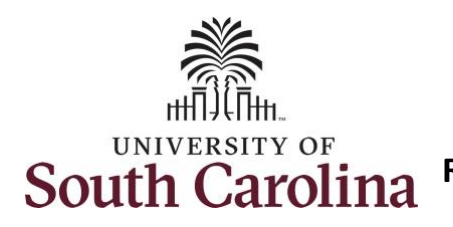

Notice that **HOLPAYOUT** is now populated in the Comp Time field. This prompts the system to payout the time worked on the holiday.

**Step 20:** Click in the **Work Order** field and enter the order number that corresponds with the hours worked on the holiday.

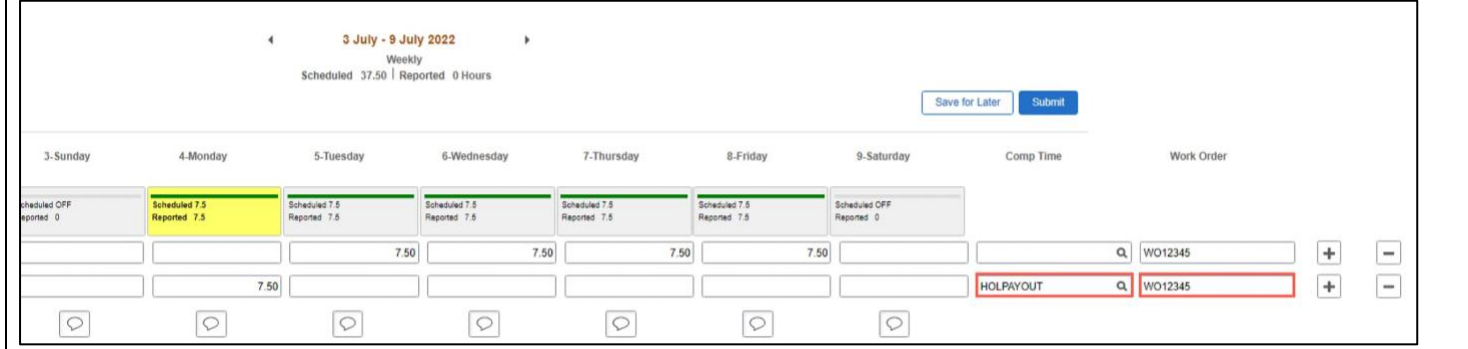

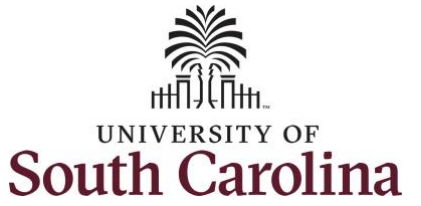

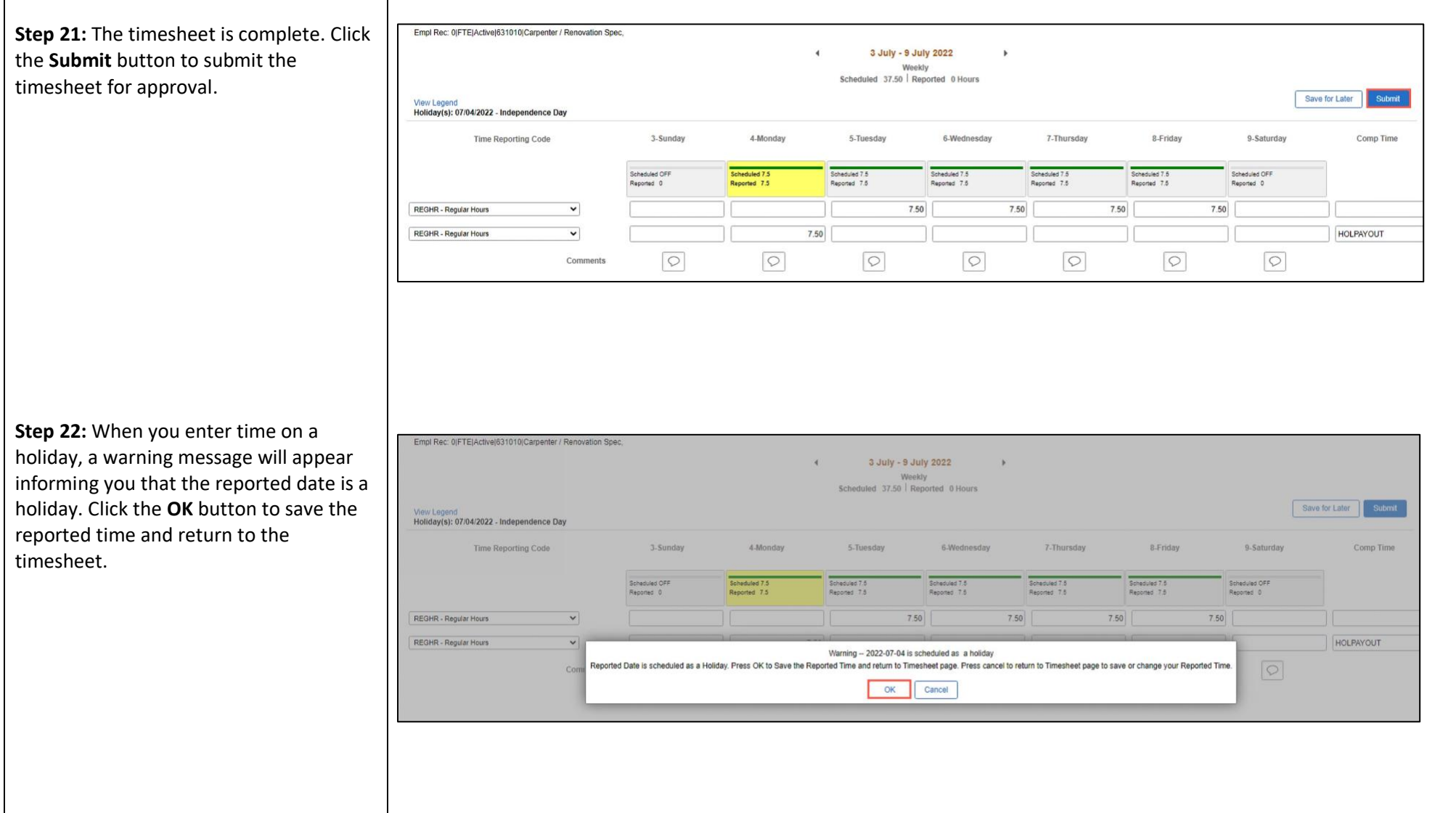

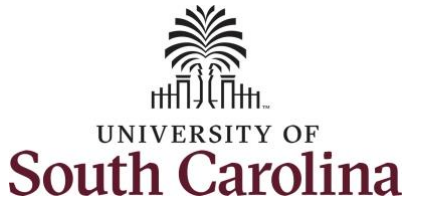

Once the timesheet has been submitted correctly, you will see a message across the top of the screen saying that the timesheet has been submitted successfully. Also, an email is generated that will automatically be sent to you and your supervisor's inbox.

When a timesheet is entered by a TL/ABS Approver on behalf of an employee, additional approval is not required as indicated by the white check in the green circle.

When submitted, the summary at the top of the page will show the **Scheduled** total and **Reported** total for the week in view.

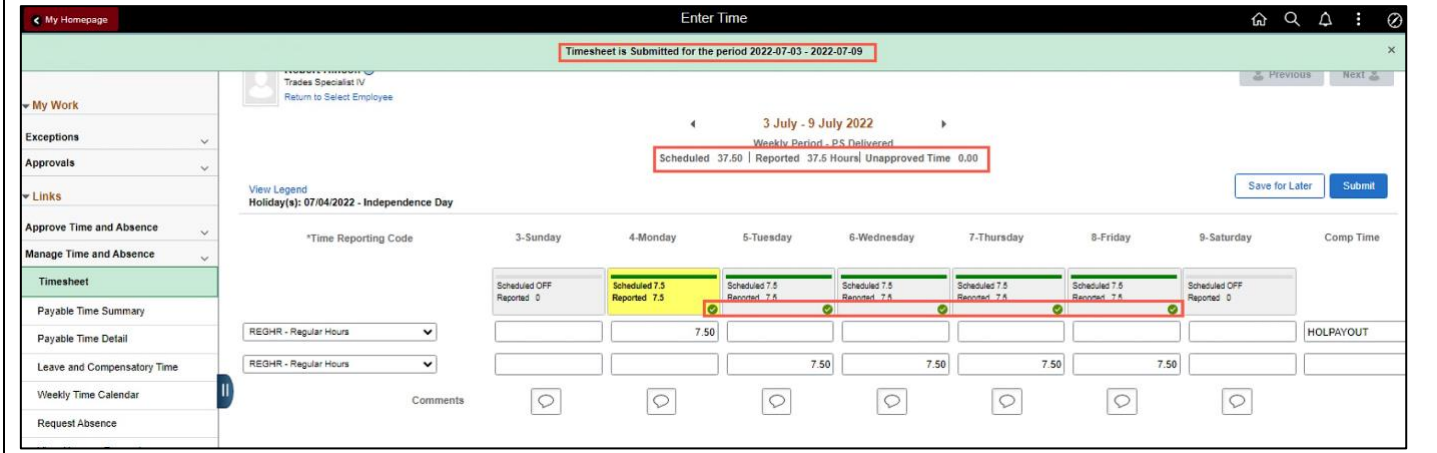

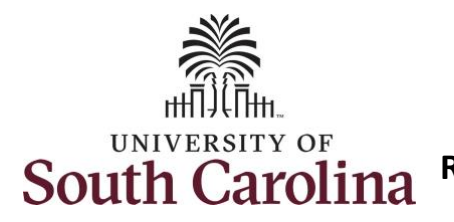

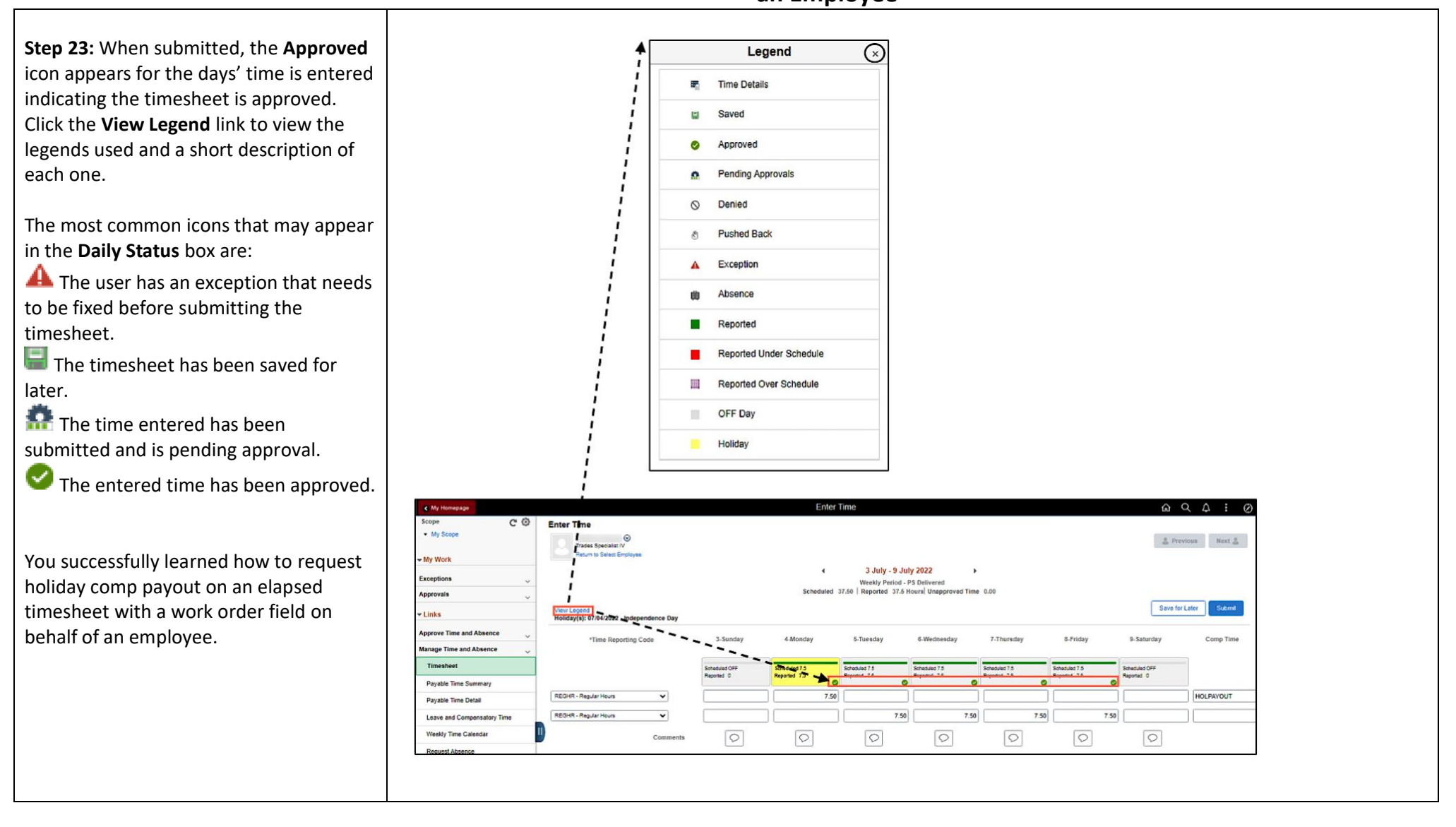